# 2024 年眉山市城乡居民基本医疗保险 参保凭证查询流程

#### 第一步

## 首先请关注"四川税务"微信公众号

还没有关注"四川税务"微信公众号的缴费人 长按识别二维码,或者搜索查找"四川税务",关注

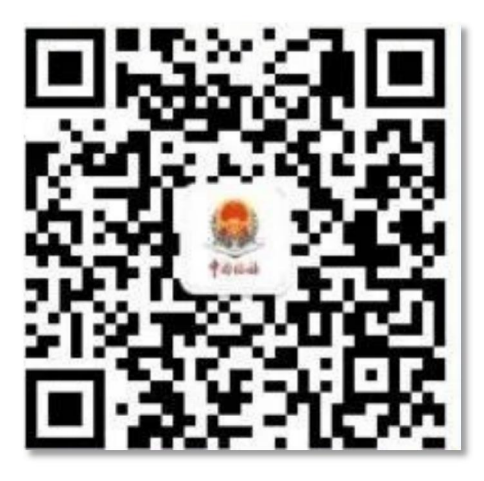

#### 第二步

#### 进入社保缴费页面

关注"四川税务"微信公众号后,点击菜单"办税缴费"一 "社保缴费",再点击"四川省电子税务局",进入社保缴费页 面。

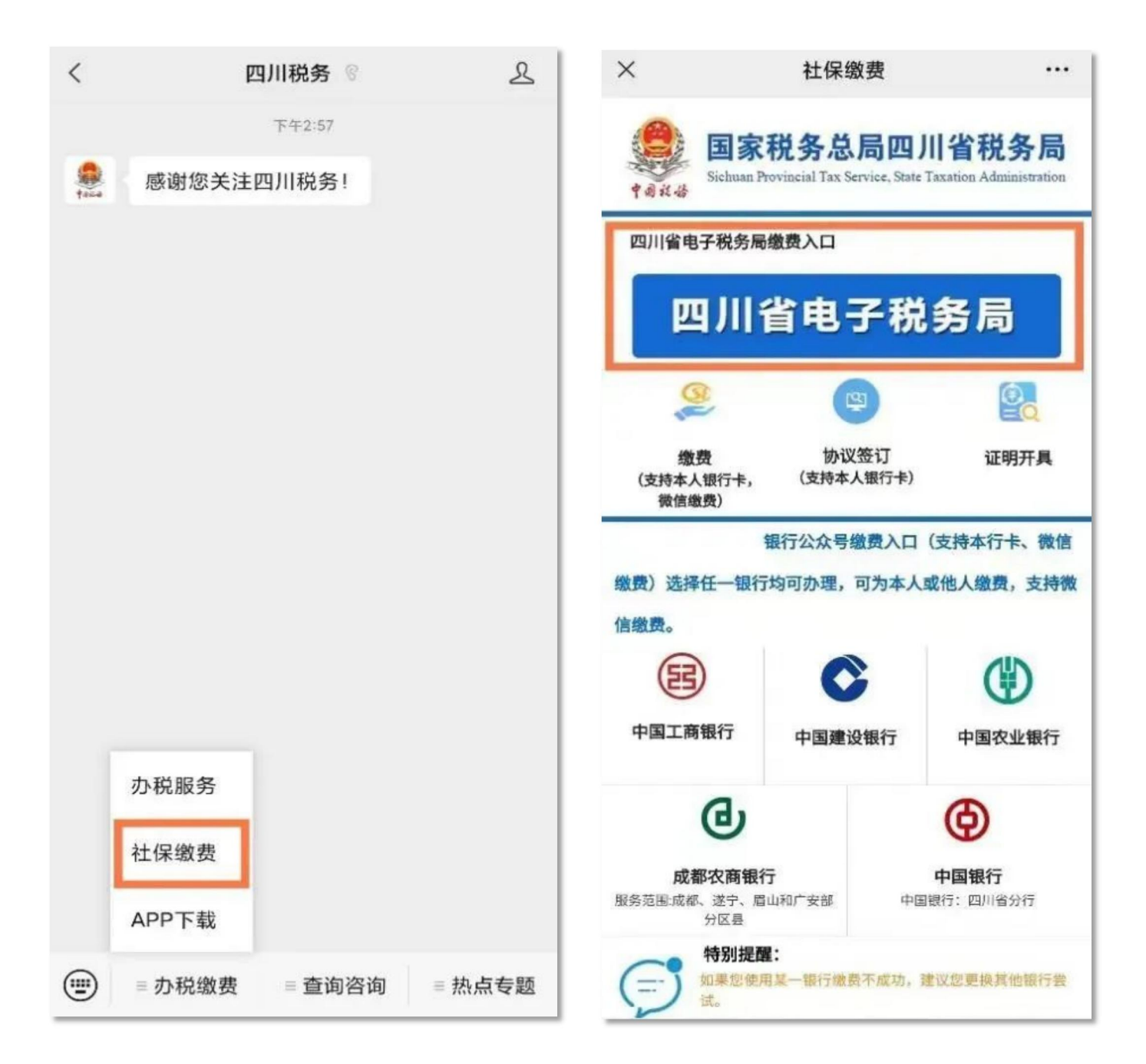

## 第三步

## 登录

进入社保缴费页面后,找到右上方的"登录"图标,点击登 录。在弹出来的页面中,按照系统提示,输入身份证号、姓名、 手机号,发送验证码后输入进行登录操作。

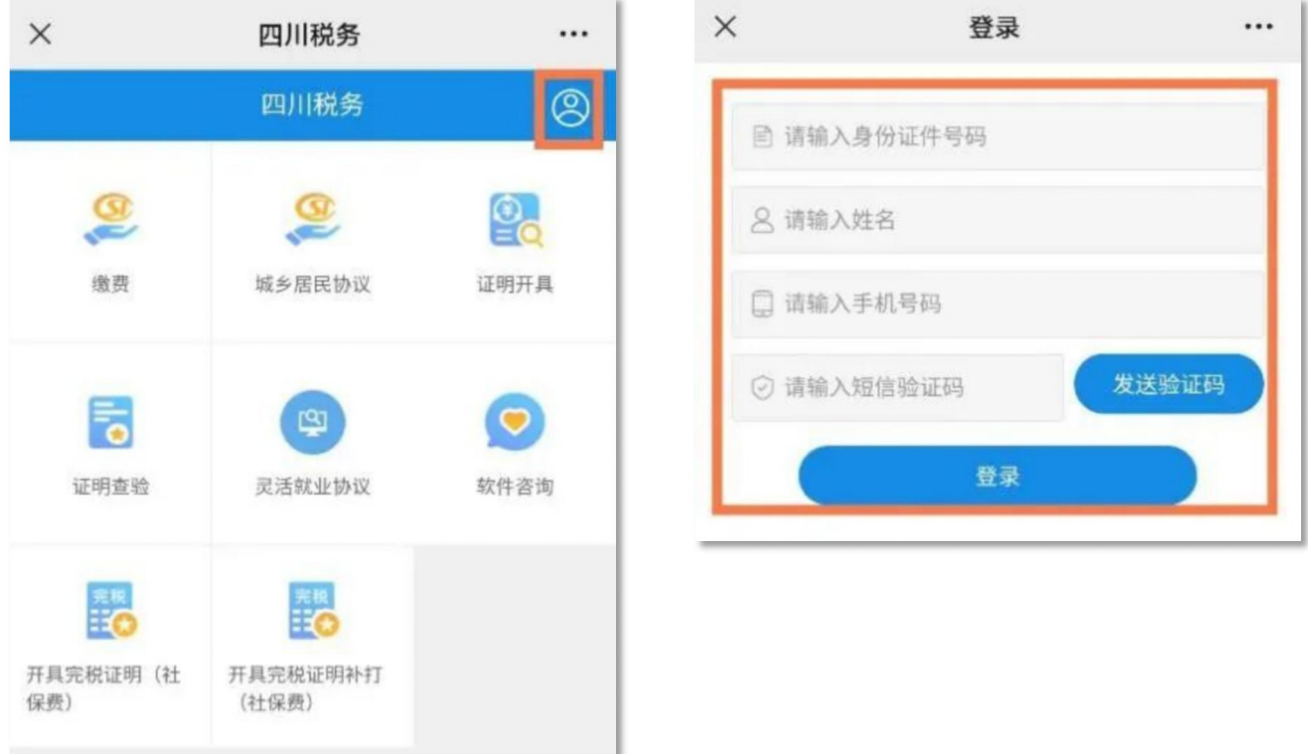

第四步

## 点击证明开具,查询

登录成功后,系统将返回社保缴费主页面,点击"证明开具", 再点击"查询",设置时间段进行查询。

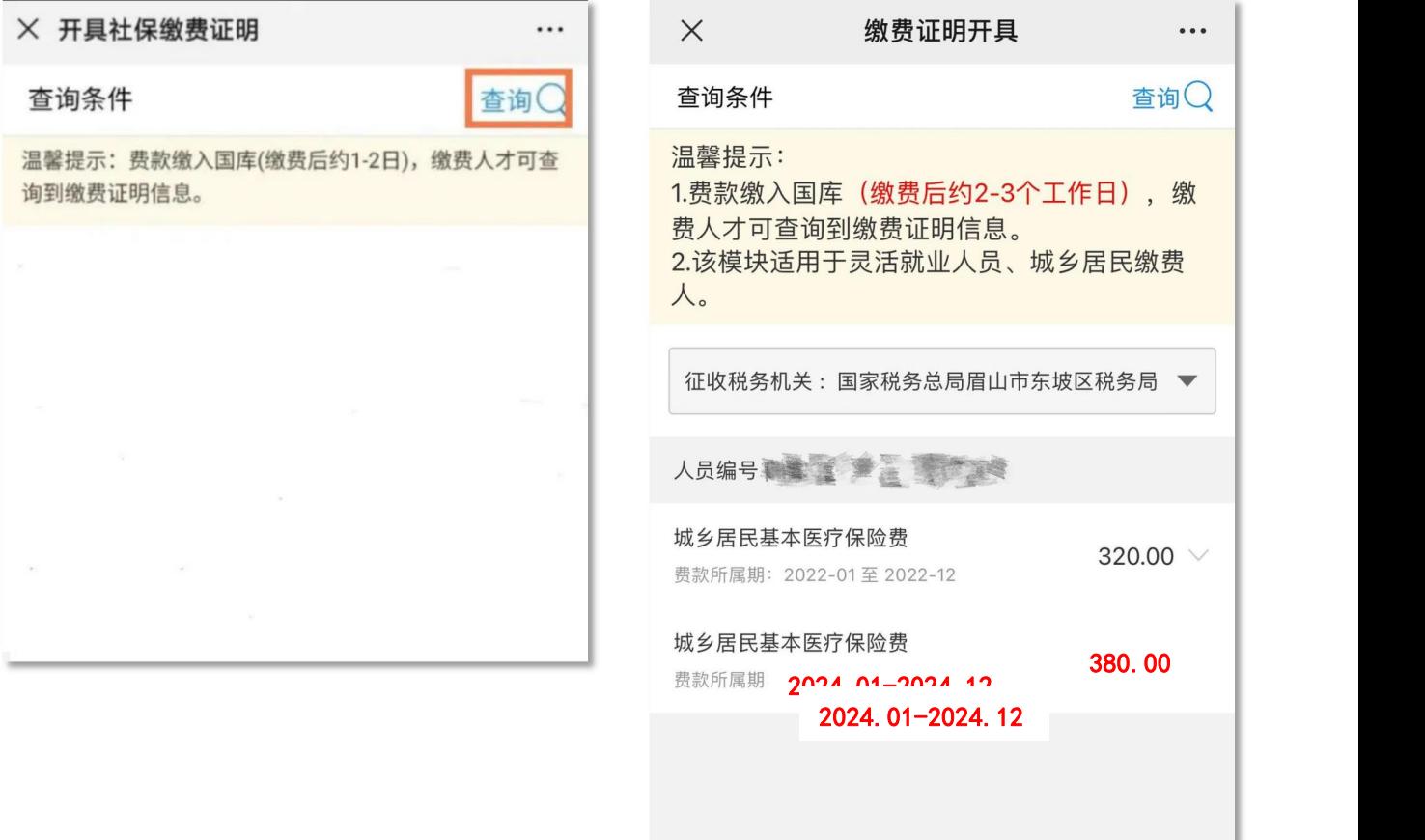

合计:

申请

#### 第五步

# 保存查询结果

查询后如果还需要保存缴费凭证,可点击"申请"按钮,进 入下载页面,点击"查看",待缴费证明生成后即可下载保存或 打印。

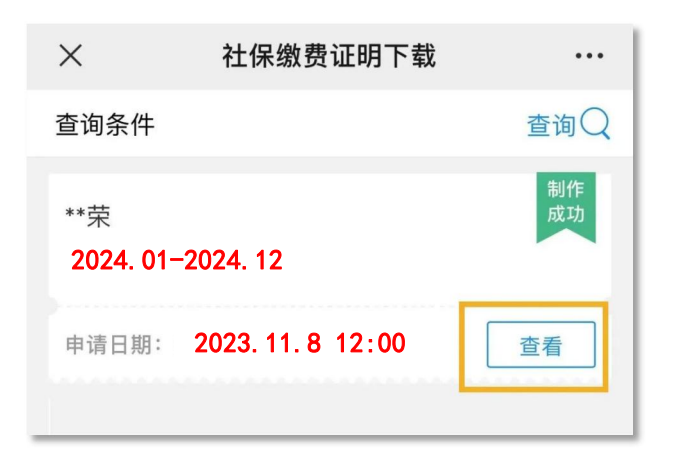